## **GUIDA AI PAGAMENTI SU PAGOPA VERSO L'UNIVERSITA' DI CAGLIARI**

Tutti i soggetti privati (eccetto gli studenti) che devono eseguire dei pagamenti a beneficio dell'Università degli studi di Cagliari, potranno farlo mediante il portale dei pagamenti di Ateneo, collegandosi al seguente link:

<https://unica.pagoatenei.cineca.it/portalepagamenti.server.frontend/#/>

che porterà a questa schermata dove si dovrà procedere seguendo le istruzioni sotto riportate.

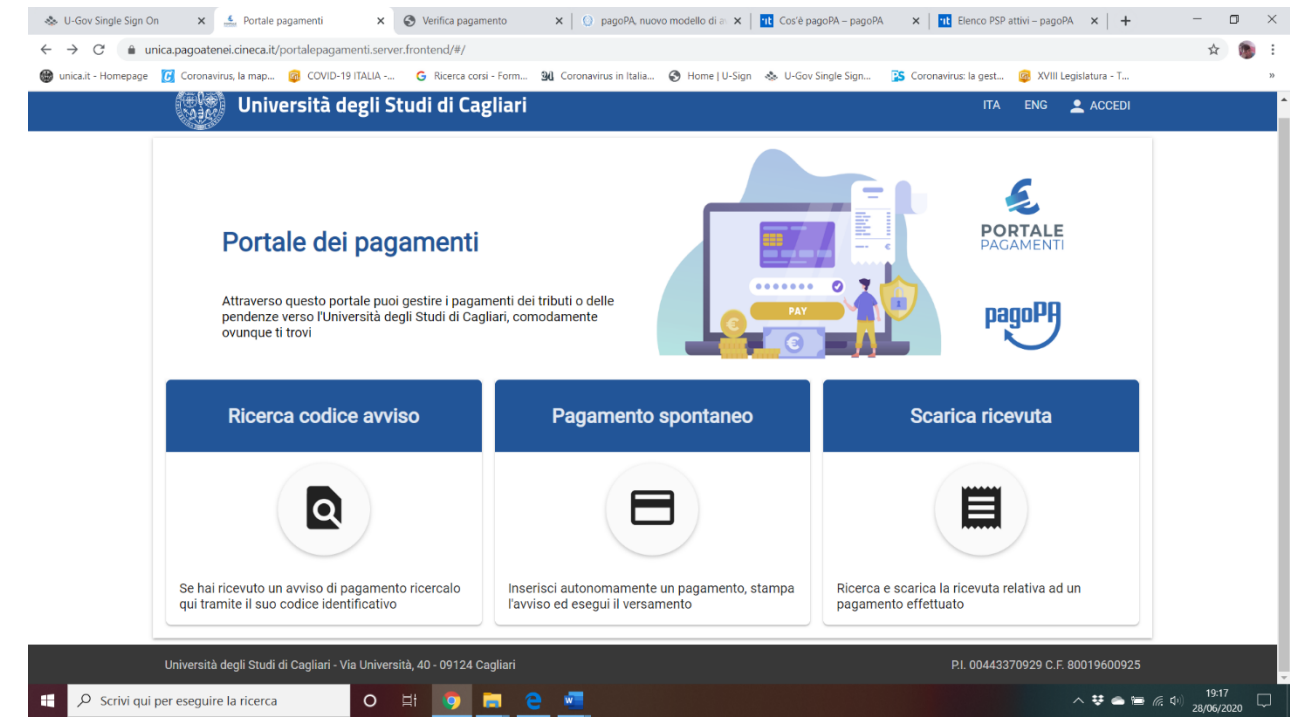

✓ Se si è ricevuto un avviso di pagamento (vedi fac-simile sottostante), emesso dall'Università di Cagliari, contenente il relativo codice avviso

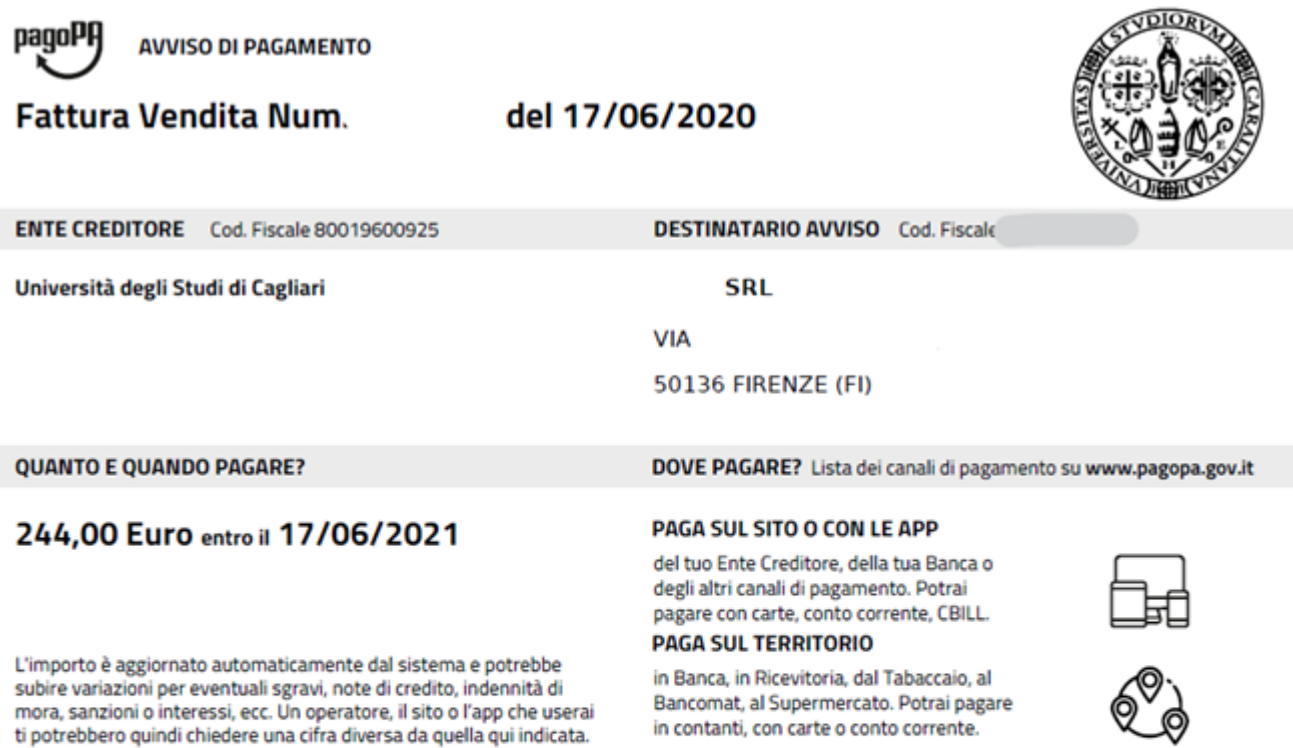

Utilizza la porzione di avviso relativa al canale di pagamento che preferisci.

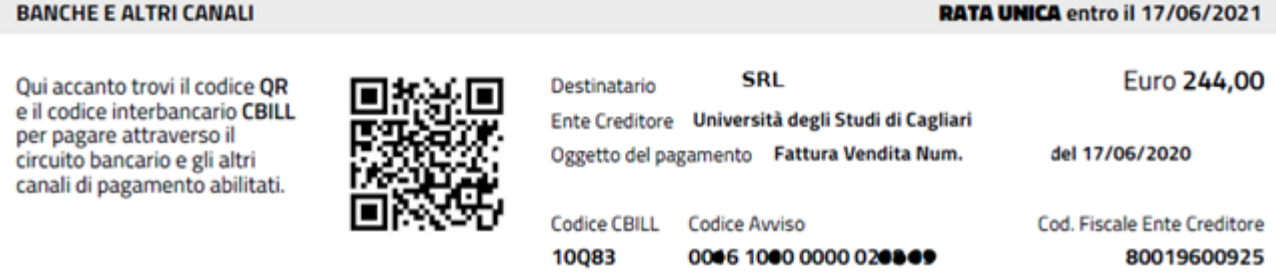

si dovrà cliccare l'opzione: "**Ricerca codice avviso**" che aprirà una schermata nella quale dovranno essere indicati il proprio codice fiscale o P.IVA e poi il codice avviso del pagamento.

Se si dovesse scegliere la modalità Anonimo (scelta sconsigliata) saranno precluse una serie di funzionalità del sistema quali la possibilità di ricercare il rendiconto dei propri avvisi e dei propri pagamenti.

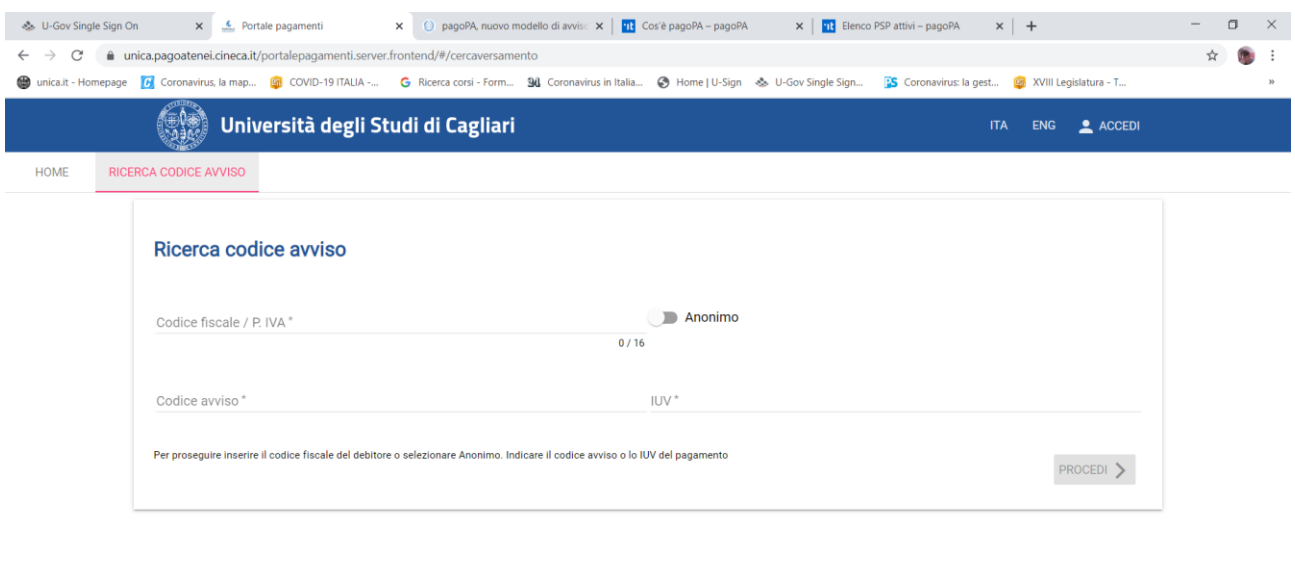

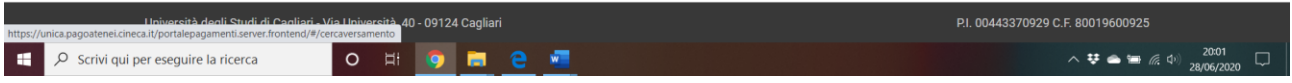

Procedendo verranno richiamati tutti i dettagli del pagamento e si potrà scegliere se stampare/salvare l'avviso di pagamento prima di procedere al pagamento

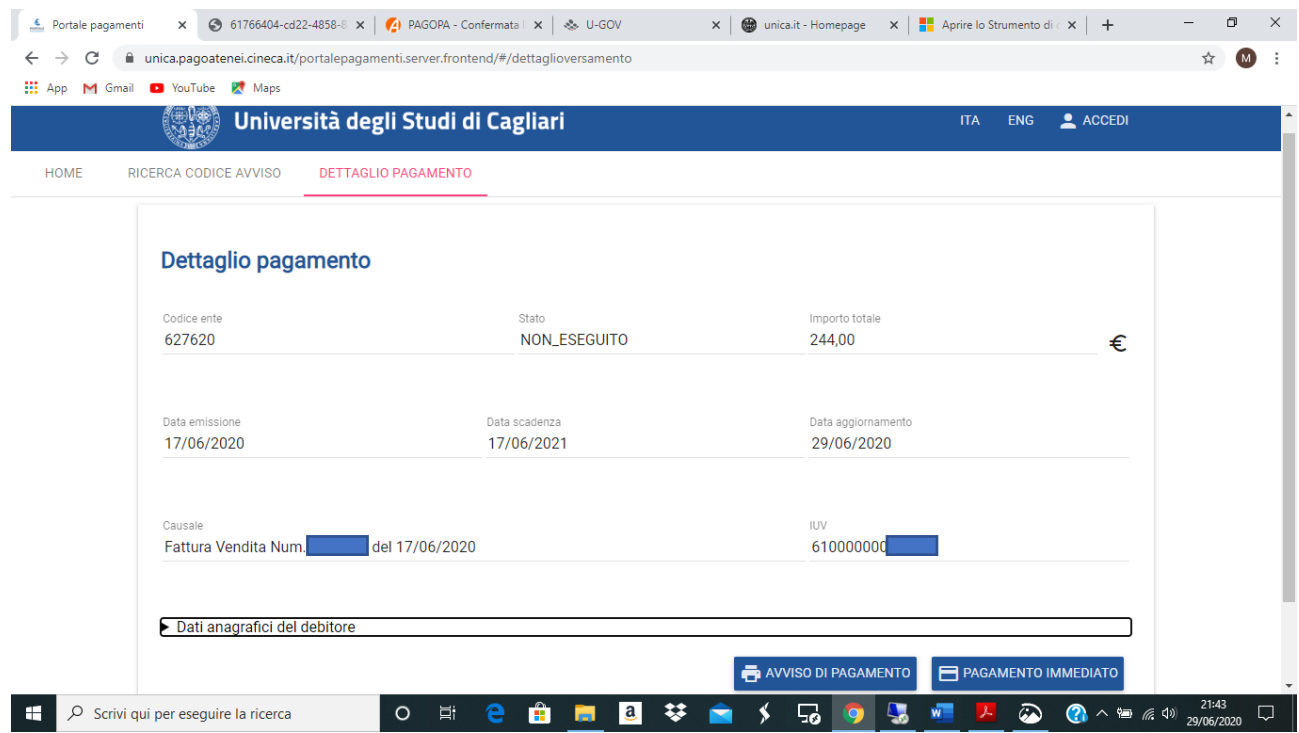

Cliccando sul pulsante "Pagamento immediato" si aprirà la seguente schermata alla quale si potrà accedere con il proprio SPID o con la propria e-mail.

Nel passaggio successivo si entrerà nell'ambiente che consentirà di indicare la modalità di pagamento prescelta tra bonifico bancario, carta di credito, ecc., per dare esecuzione al medesimo pagamento.

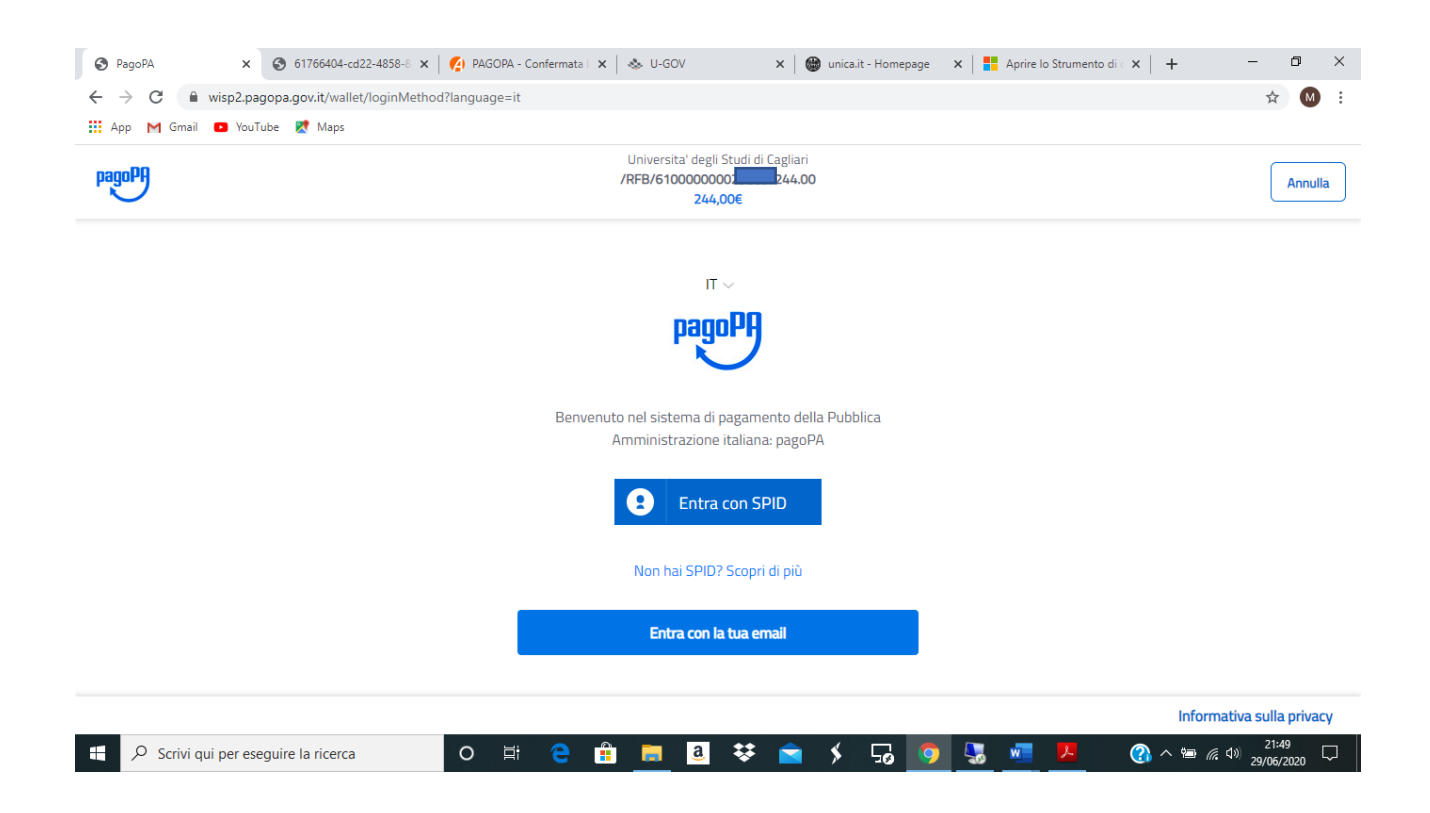

## **PAGAMENTO SPONTANEO SENZA AVVISO DI PAGAMENTO**

Se l'Università non ha emesso un avviso di pagamento siamo nella casistica del **"Pagamento spontaneo",** eseguito da un soggetto non raggiungibile con specifico avviso (es. donazioni o versamento del contributo per partecipazione a un concorso pubblico indetto dall'Università).

In questo caso si inseriranno autonomamente i dati necessari per procedere al pagamento.

La schermata che apparirà sarà questa:

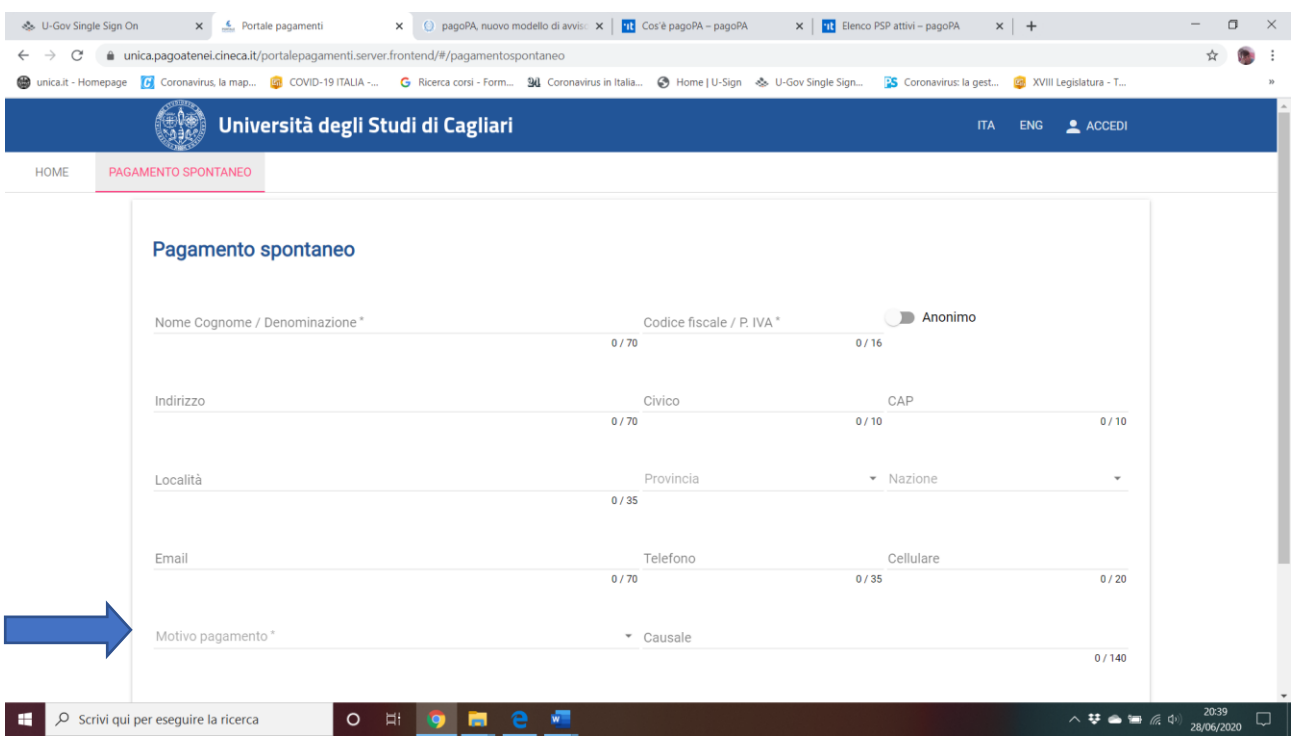

Attenzione all'individuazione del Motivo di pagamento. Si aprirà un menù a tendina nel quale dovrà essere scelto il motivo di pagamento aderente al versamento da eseguire.

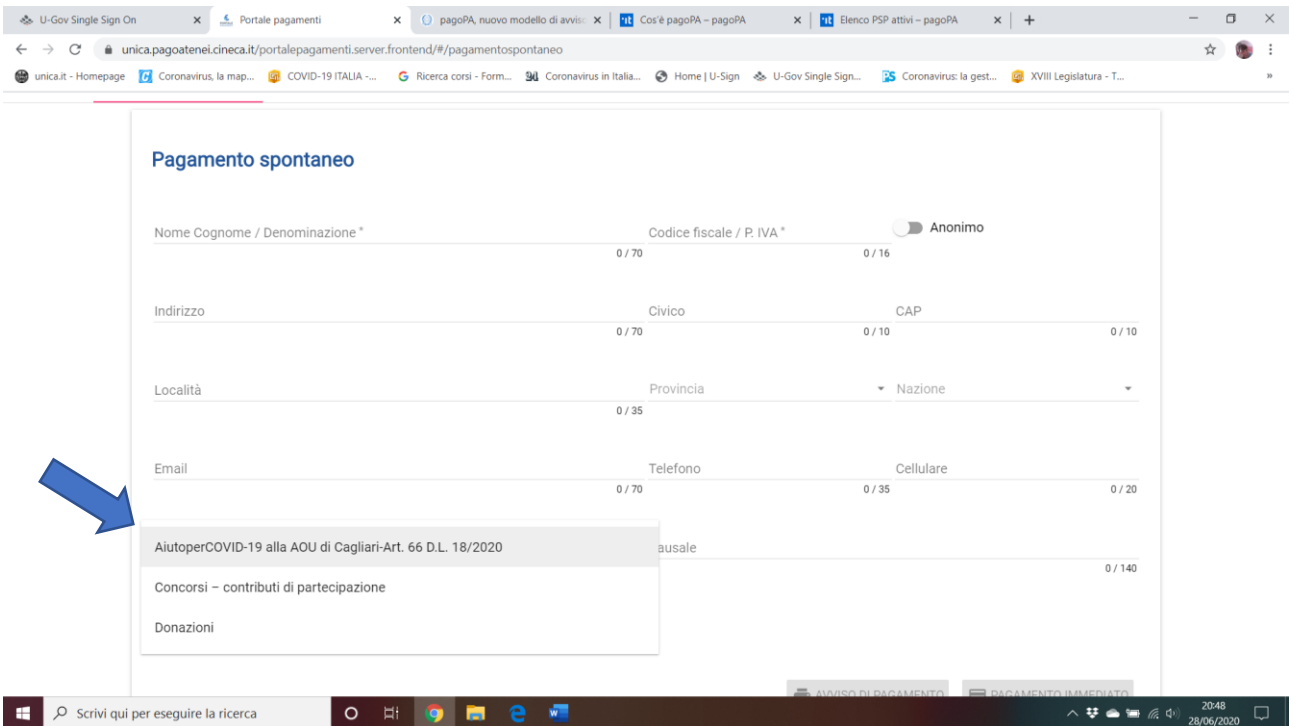

Ad ogni Motivo di pagamento dovrà poi corrispondere una specifica Causale, che servirà ad integrare tutte le informazioni necessarie per consentire l'individuazione della casistica di versamento da gestire e il collegamento immediato con una data fattispecie di contribuzione dovuta.

Nella tabella sottostante sono presenti una serie di possibili associazioni tra Motivi di pagamento e Causali previste per i Pagamenti spontanei, che suggeriscono quali elementi indicare nella causale di versamento

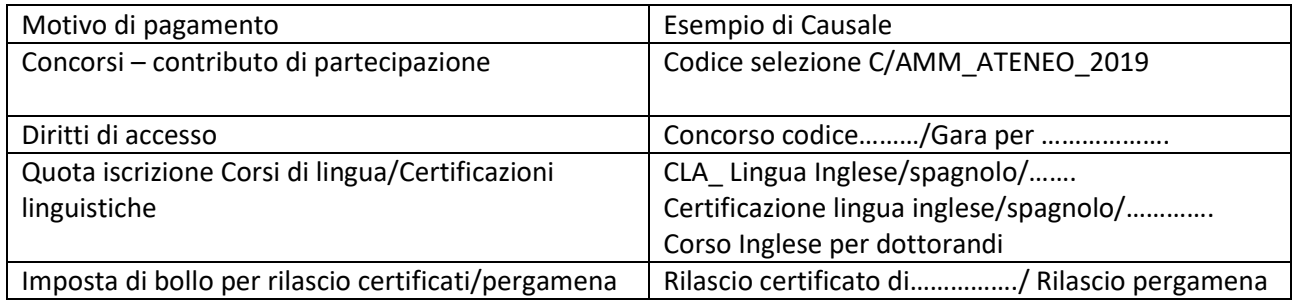

I Motivi di pagamento indicati sono solo esemplificativi e saranno oggetto di continui aggiornamenti per la nuova gestione di tutti i possibili casi di Pagamenti spontanei, con un opportuno incremento delle opzioni da scegliere dal menù a tendina.

Una volta completati tutti i campi, cliccando sull'apposito pulsante "pagamento immediato", posto in basso a destra, si potrà procedere al versamento, operando la scelta della modalità di pagamento preferita.

Come per l'opzione precedente, per procedere sarà necessario l'accesso con SPID o con la propria e-mail.

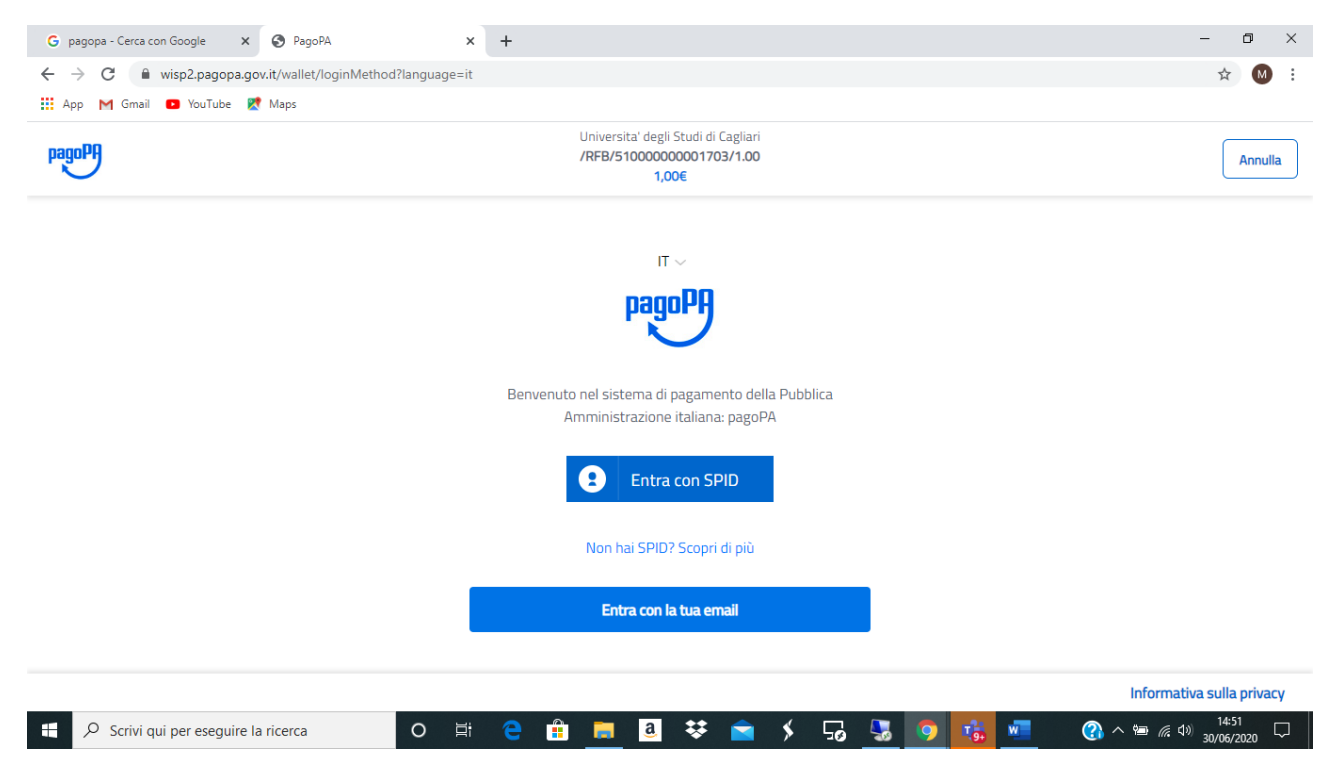

Il sistema potrà produrre, se occorre, anche una stampa dell'avviso di pagamento che potrà essere utilizzato per eventuali pagamenti su canali fisici (es. Tabaccherie, sportelli ATM, ecc.).

Una volta eseguito il pagamento con le due possibili modalità sopra descritte (con ricerca codice avviso o in modo spontaneo), cliccando sull'apposito pulsante, si potrà scaricare la ricevuta del pagamento appena effettuato dopo aver indicato il proprio codice fiscale e il codice avviso o lo IUV.

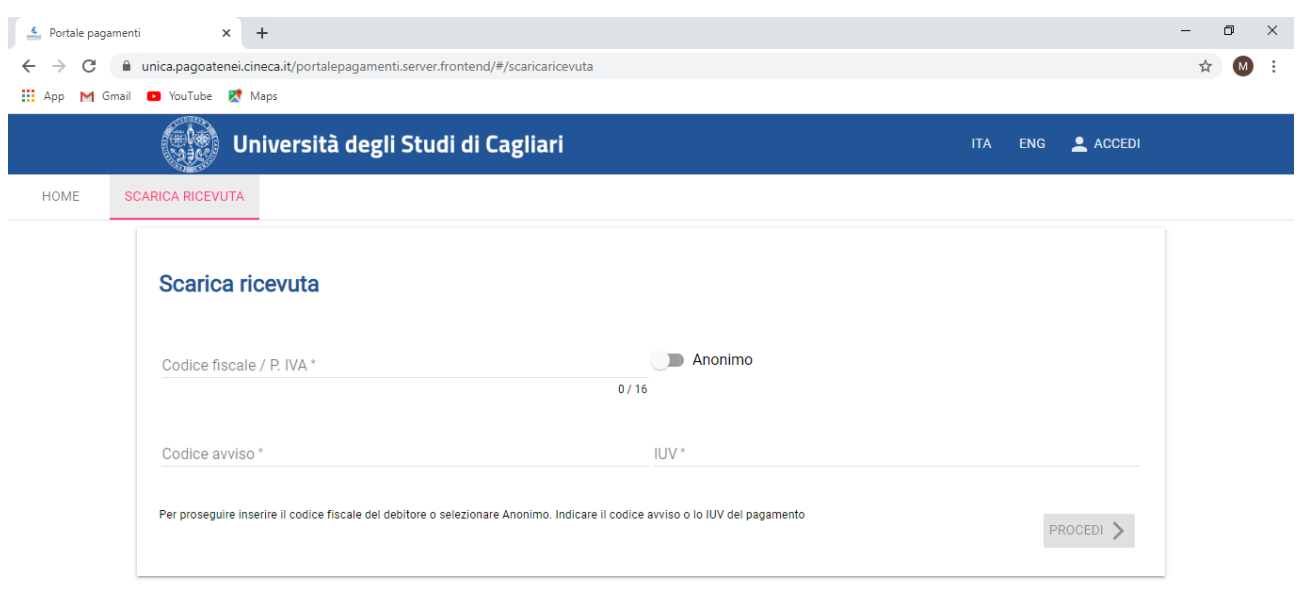

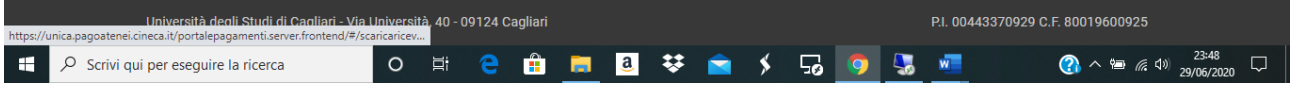